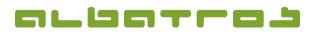

# **Generate Invoices for All Members**

| 1 |     |
|---|-----|
|   |     |
|   | 1.1 |
|   |     |

1. In the menu bar, click on "Accounting" and select the "Subscriptions fee wizard" from the list.

| 1              |          |         | Members - Customers       |      |           |                    |                |                 |          |           |              |               |
|----------------|----------|---------|---------------------------|------|-----------|--------------------|----------------|-----------------|----------|-----------|--------------|---------------|
| File Edit Cor  | mmunio   | ation A | ccounting Handicap Extras | Help | p         |                    |                |                 |          |           |              |               |
| 🔮<br>          |          | L 1     | Subscriptions fee wizard  |      | - 🍪       | N                  | 🔎 🏭 🐼          | 🕡 - 🖳           | 4        | Betreiber | -            | 1 0 -         |
| Customer numbe | er 11788 | 3       | Tournament fee wizard     |      | -         | Scheibenhardt, GC  |                |                 | <u> </u> |           |              | .     🕿       |
| Name           | Abel     |         | Find customer account     |      | Agegroup  | JuSD               |                |                 |          |           |              |               |
| First name     | Antje    |         | Subscriptions             | •    | me course | 21                 |                |                 |          |           |              |               |
| Customers Deta | ails Cor | ntacts  | Lockers                   |      | lünchen 1 | Banks Subscription | ns Booking Rei | minders   Memos | Actions  | Handicap  | Competitions | AlbEvents   D |
| CustomerAccou  | unt      | C-Type  | Withdrawal                | •    | L         | ast Name 🛛 🛡       | First name     | Agegroup        | Ehcp     | Gender    | Birthdate    | Homeclub N    |
|                | 11788 0  | Gast    | Journals                  |      | A         | bel                | Antje          | JuSD            | 16,5     | female    | 7/22/1965    | Scheibenhar   |
| -              | 11715 0  | Gast    | Reports                   |      | A         | bele               | Susanne        | SenD            | 18,8     | female    | 7/21/1957    | Haghof, G&    |
|                | 11534 0  | Gast    | Reports                   |      | A         | ch                 | Barbara        | SenD            | 11,1     | female    | 1/1/1958     | Schwanhof,    |
|                | 11381 0  | Gast    | Extras                    |      | A         | chilles            | Alfred         | SenH            | 5,2      | male      | 4/3/1956     | Glashofen-N   |
|                | 11452 0  | Gast    | 15451 1147                |      |           | chilles            | Alfred         | SenH            | 5 5      | male      | 4/3/1956     | Glashofen-N   |

2. A new window will appear. You can select for which items / fees you want to generate an invoice. Make your selection and click "Next".

| Booking Wizard: Start                                                                                                    | )      |
|----------------------------------------------------------------------------------------------------|--------|
| ⊡···Ø Range   □···Ø Rangeballe Mo-Fr   ⊡···Ø TextHerren   ⊡···Ø TextNerren   ⊡···Ø Sonoren   ⊡···Ø Sonoren   ⊡···Ø Sonoren   ⊡···Ø Sonoren   ⊡···Ø Sonoren   ⊡···Ø Sonoren   ⊡···Ø Sonoren   ⊡···Ø Sonoren   ⊡···Ø Sonoren   ⊡···Ø Sonoren   ⊡···Ø Sonoren |        |
| << Previous Next >> Finish                                                                                                    | Cancel |

3. Select "Individual" or "Family" and sort order by name or number, then click "Next".

| <br>Booking Wizard: Family Mode |        |
|---------------------------------|--------|
| - Family Mode                   |        |
| C Individual                    |        |
| Sort order                      |        |
| C By custrio                    |        |
| << Previous Next >> Finish      | Cancel |

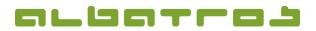

# **Generate Invoices for All Members**

4. Then select "Customer with and without Withdrawal" and click "Next".

| Booking Wizard: Customers with Withdrawal | × |
|-------------------------------------------|---|
| - Withdrawal Mode                         |   |
| <br>Customer with and without Withdrawal  |   |
| C Customer with Withdrawal                |   |
| C Customer without Withdrawal             |   |
| << Previous Finish Cancel                 |   |

5. On the following screen, select the "Due date", "Invoice date", and "Pay after" and click "Next" again.

| in the second second second second second second second second second second second second second second second | Booking      | Wizard: Dates |        | ×      |
|----------------------------------------------------------------------------------------------------|--------------|---------------|--------|--------|
|                                                                                                    | Due date     | 7/30/2015     | -      |        |
|                                                                                                    | Invoice date | 7/30/2015     | •      |        |
|                                                                                                    | Pay after    | 10            | 는 days |        |
|                                                                                                    | SEPA date    | 7/30/2015     | •      |        |
|                                                                                                    | << Previou   | s Next>>      | Finish | Cancel |

6. You might define the invoice number, then click "Next".

| DOOR               | ing Wizard: Invoice Numbe | 15     |        |
|--------------------|---------------------------|--------|--------|
| Prefix             | 06-                       | •      |        |
| <u>L</u> ength     | 6                         | 년<br>년 |        |
| <u>S</u> tart with | 75                        |        |        |
|                    |                           |        |        |
|                    |                           |        |        |
|                    | << Previous Next >>       | Finish | Cancel |

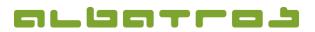

## **Generate Invoices for All Members**

| 1.1 |
|-----|
|     |

7. You will now see a screen representing the amount of invoices to be generated, click on "Start" to begin the process.

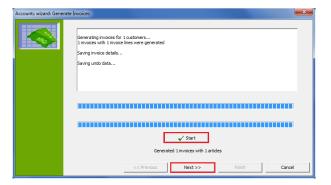

8. Once all invoices have been generated, click on "Next". You will get a list of all generated invoices. Click "Next" again.

| Accounts wizard: Invoice | es |          |               |           |            |             |             |            | <b>X</b> |
|--------------------------|----|----------|---------------|-----------|------------|-------------|-------------|------------|----------|
| <b>HEAN</b>              |    | Number   | Date          | DocName   | CustomerNo | CustomerN 🛡 | CustomerF 💙 | Total with |          |
|                          | Þ  | 2        | 2012/01/01    | INV000001 | 3          | Soap        | Joe         | 110.00     |          |
|                          |    |          |               |           |            |             |             |            |          |
| a                        | Dn | der by S | urname, First | name      |            |             |             |            |          |
|                          |    |          |               | << Pr     | evious     | Next >>     | Eint        | sh         | Cancel   |

9. Before printing the invoice, you have the possibility to enter a text for header and footer. Moreover, you can print an invoice journal or view statistics. Via "E-mail", customers receive the invoice per e-mail (in case that an e-mail address has been entered), via "Print invoice", you generate a print version of the invoice. If you click on "Withdrawal", you create a debit memo. Click "Finish" to close the window. Attention – if you click "Cancel", you will be asked whether you want the generated invoices to be transferred to the customer account or not.

| Accounts wizard: Print in | woices            |                                  | ×      |  |  |  |  |  |  |
|---------------------------|-------------------|----------------------------------|--------|--|--|--|--|--|--|
| <b>HANK</b>               | P                 | rint journal of invoices Email   |        |  |  |  |  |  |  |
|                           |                   | Print invoices                   |        |  |  |  |  |  |  |
|                           | Statistics Header |                                  |        |  |  |  |  |  |  |
|                           | By sale groups    | Account Header                   | *      |  |  |  |  |  |  |
|                           | By area           |                                  | w      |  |  |  |  |  |  |
|                           | By items          | < Footer Account Footer          | ,      |  |  |  |  |  |  |
|                           | By customer       |                                  |        |  |  |  |  |  |  |
|                           |                   | τ.                               | •      |  |  |  |  |  |  |
|                           |                   | << Previous Withdrawal >> Finish | Cancel |  |  |  |  |  |  |

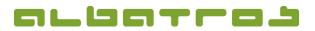

# **Generate Invoices for All Members**

10. You will now see the new invoice at the top of the page – it should be displayed as an open invoice. In the case of a withdrawal, an offsetting entry will be created so that the balance is settled.

→ See also FAQ 13.

4 [4]